## How to use the Online application for Alumni and former students (User Registration)

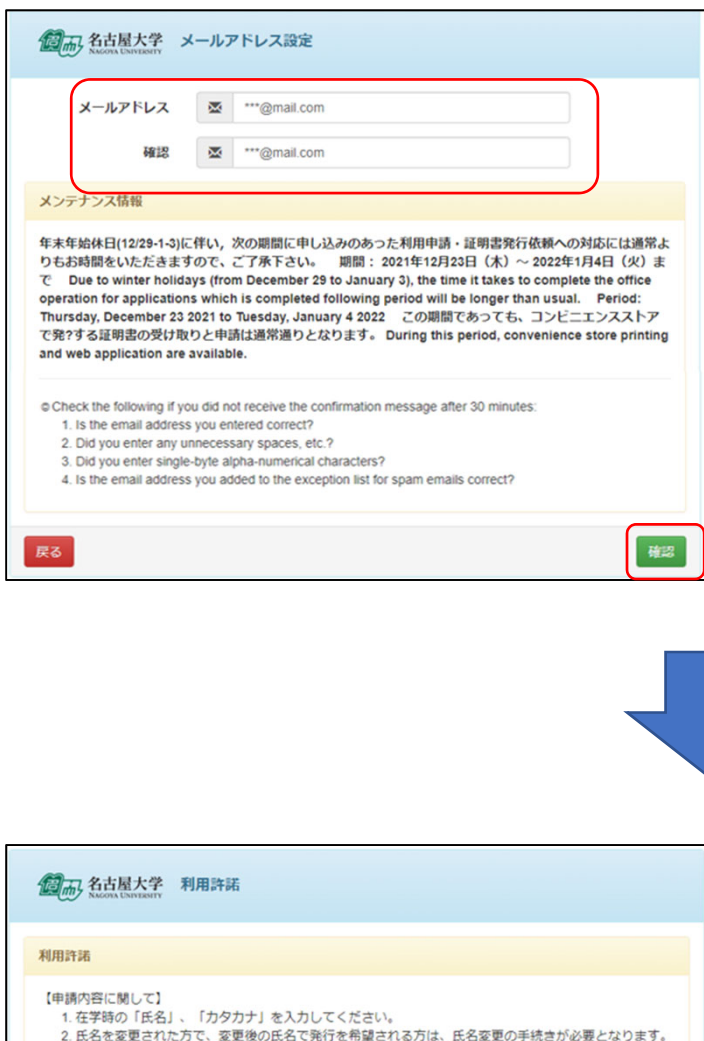

## Step 1

Enter your e-mail address and click "確認". You receive e-mail, click on the URL.

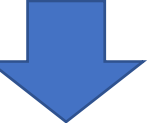

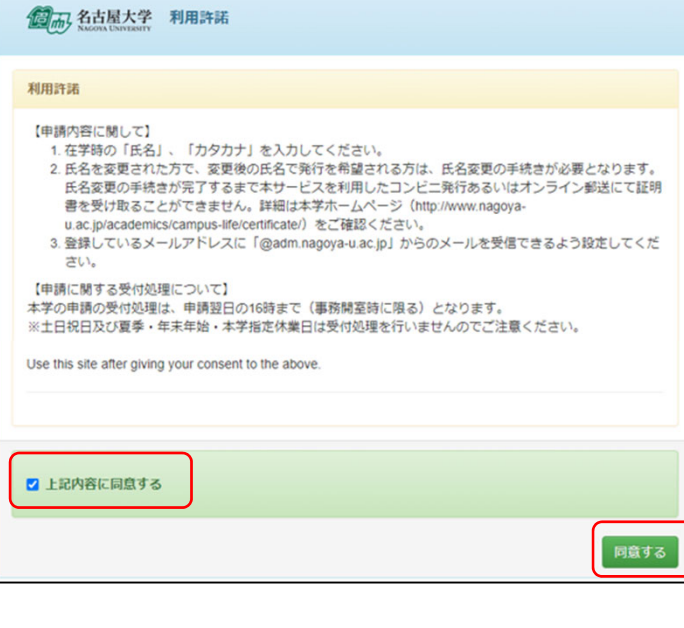

## Step 2

Check "上記内容に同意する" then click "同意す る".

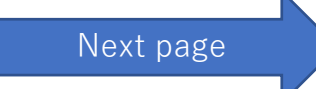

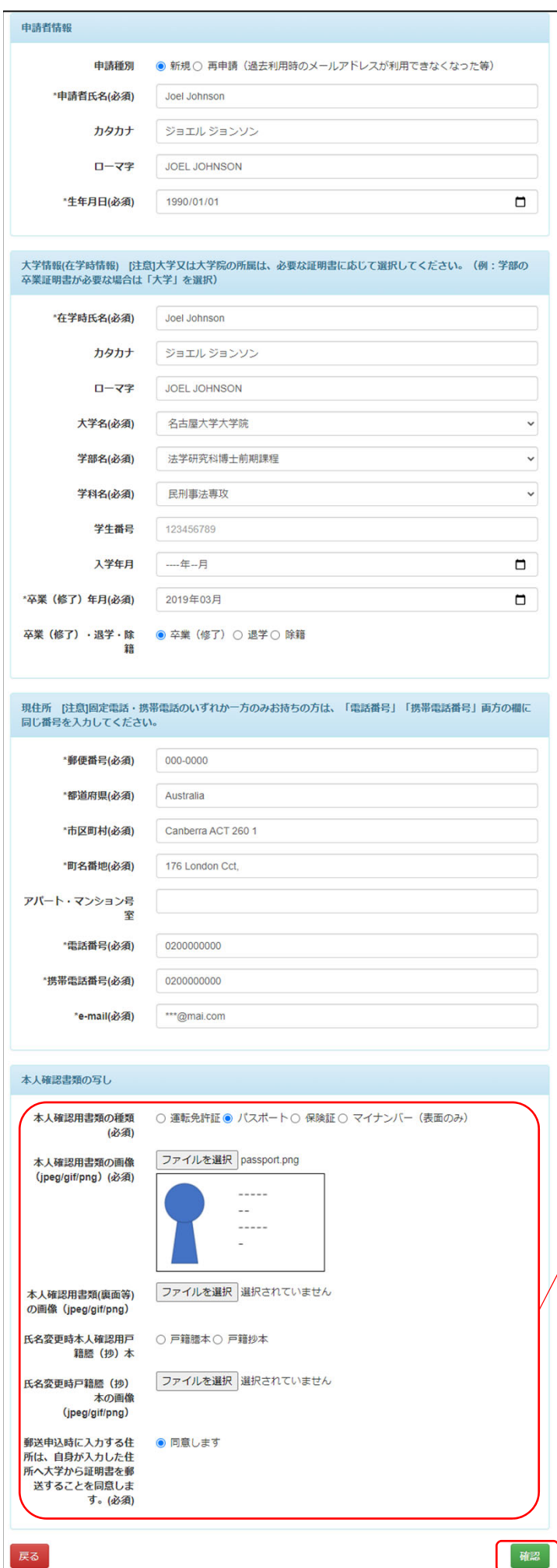

## 申請種別:Select to application type

新規/ First

再申請/ Re-application (email address used in the past can no longer be used, etc.)

申請者⽒名:Applicant name

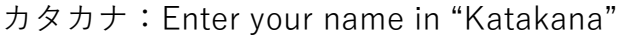

ローマ字:Enter your name in English

⽣年⽉⽇:Date of Birth

在学時⽒名:Name at school

カタカナ: Enter your name in "Katakana"

ローマ字: Enter your name in English

⼤学名:Select your digree

学部名:Faculty name

学科名:Department name

卒業 (修了) 年月: Graduation (completion) date

卒業(修了)・退学・除籍:Please select whether you graduated (completed), withdrew or were expelled.

郵便番号: If you want to send it outside Japan, please enter "000-0000".

都道府県:Prefecture\*

市区町村:Municipality\*

町名番地:Town name\*

\*Please enter your current address

電話番号:Telephone number

緊急連絡先: Emergency contact number

e-mail:Please enter an email address where we can contact you.

Upload your passport or other identification documents.

All Completed, then click "確認".